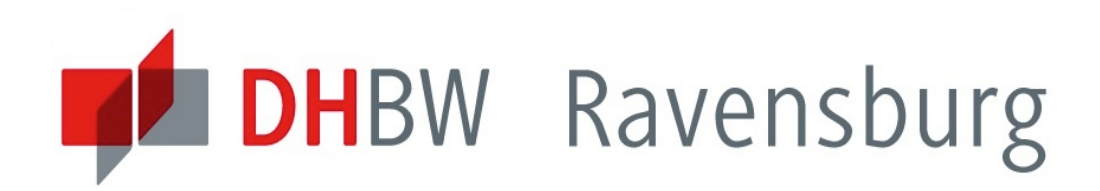

# **DFN VOIP-CENTREX 2.0**

#### Einweisung in die Verwendung der Internettelefonie

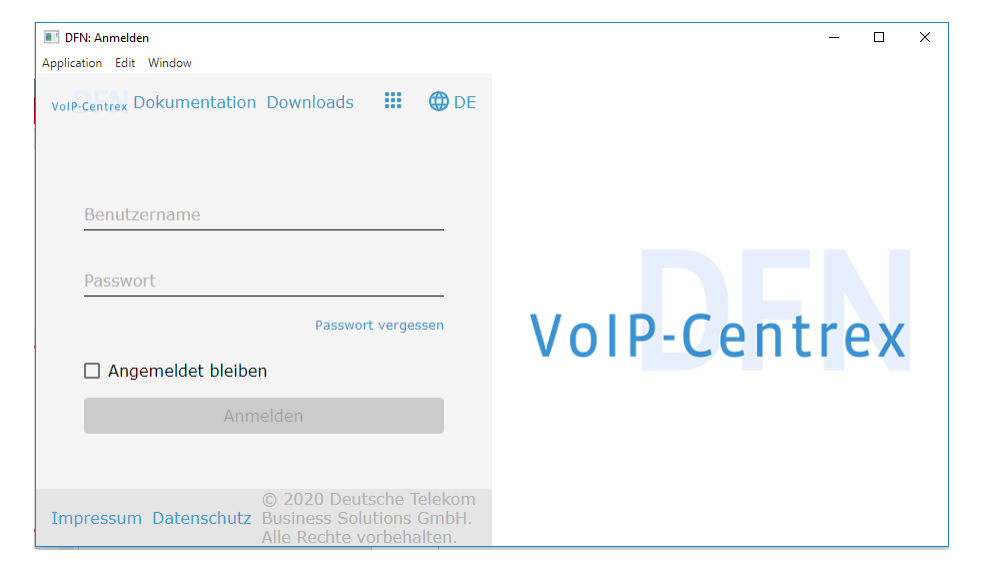

www.ravensburg.dhbw.de

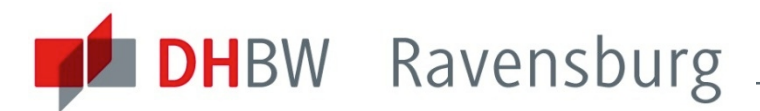

# Ablauf / Inhalte **EINWEISUNG IN DIE WEB-TELEFONIE**

- **Hinweise zum Verfahren der Umstellung**
- **Systemanforderungen**
- **Einloggen und erste Schritte**
- Möglichkeiten des Telefonierens
- Möglichkeiten der Einstellungen
- **Sonstiges**
- $\blacksquare$  Ende -> Fragen

Poisel, Michael, Dipl.-Verw. Wiss. **IT.S Administration** 

Fallenbrunnen 2, Raum H329, 88045 Friedrichshafen

Telefon +49.7541.2077.166 +49.7541.2077.199 Fax poisel@dhbw-ravensburg.de E-Mail

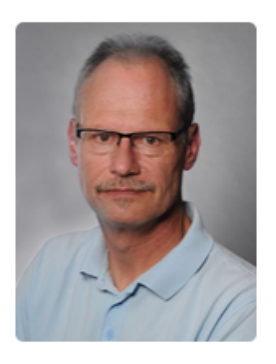

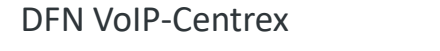

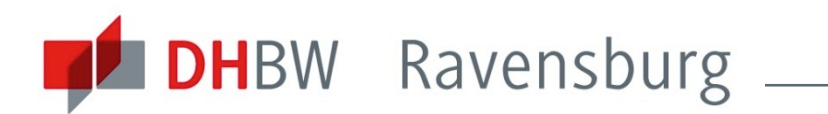

### **HINWEISE ZUM VERFAHREN DER UMSTELLUNG**

#### NControl wird durch DFN-VoIP-Centrex ersetzt

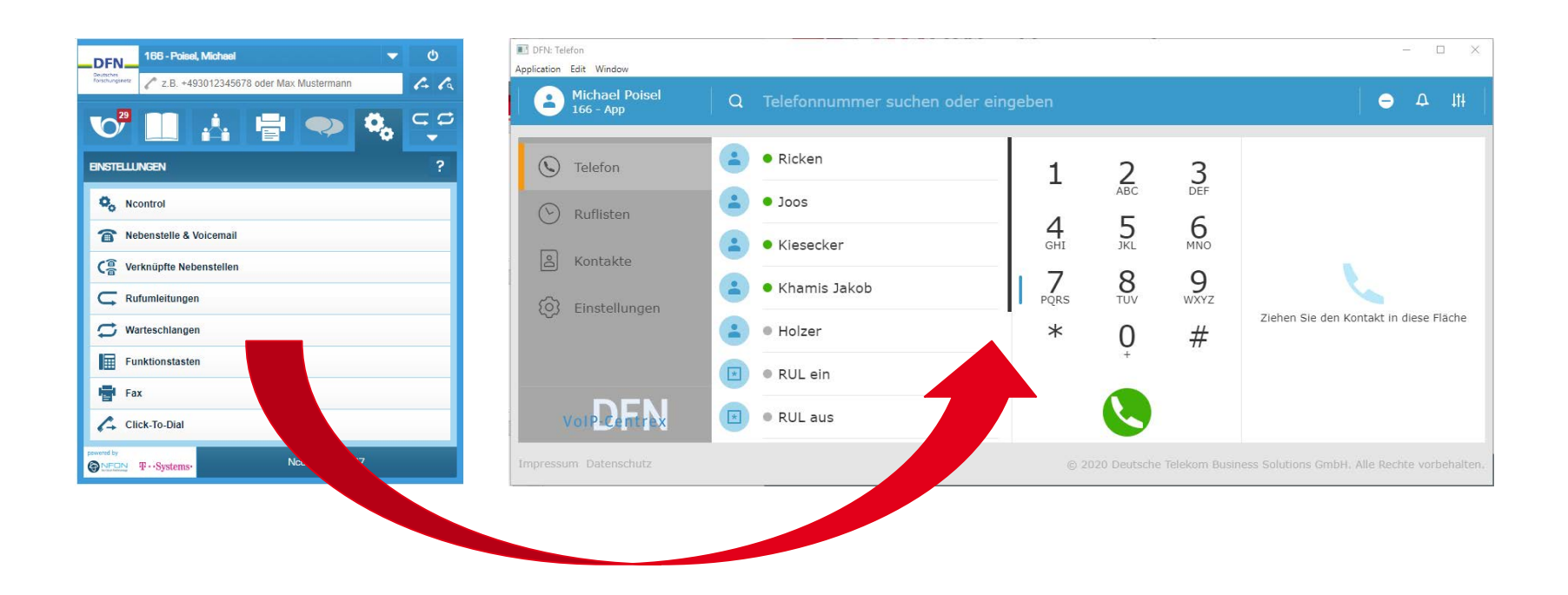

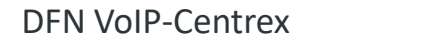

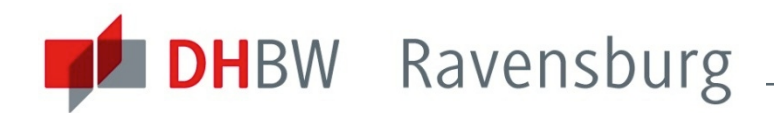

### **HINWEISE ZUM VERFAHREN DER UMSTELLUNG**

#### Nach der Aufnahme ins System erhalten sie eine Aktivierungsmail mit einer Aufforderung, sich selbst ein Passwort zu setzen.

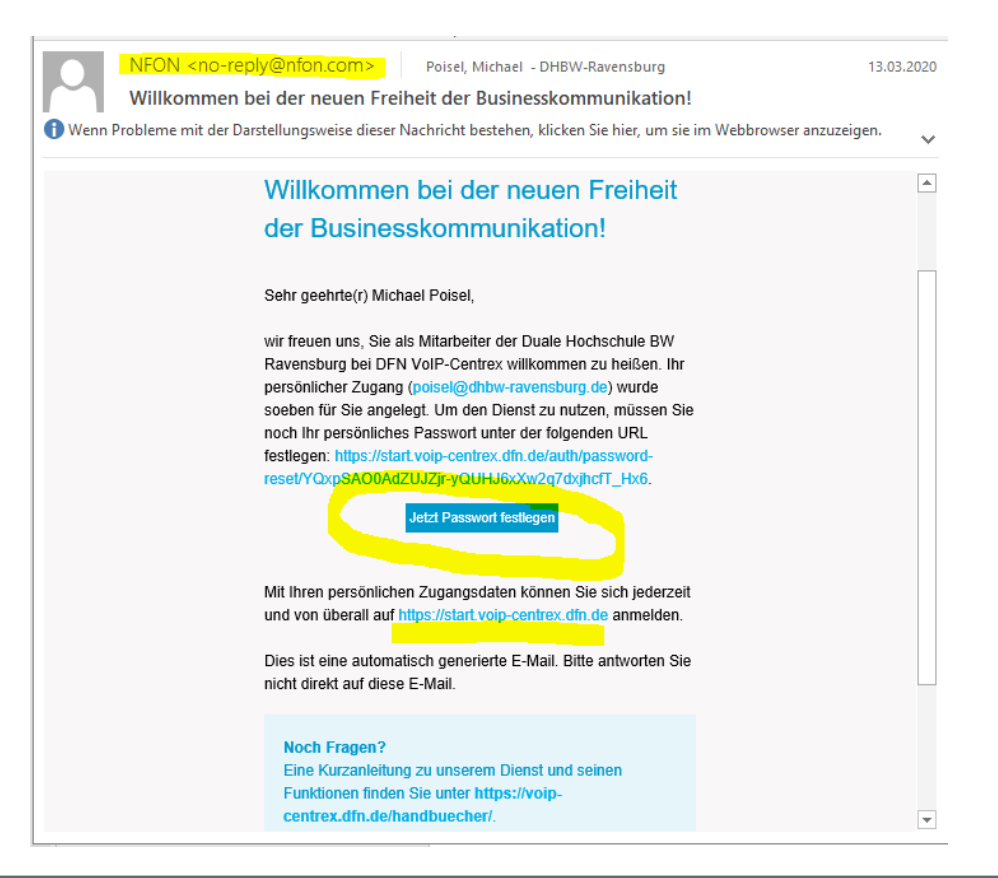

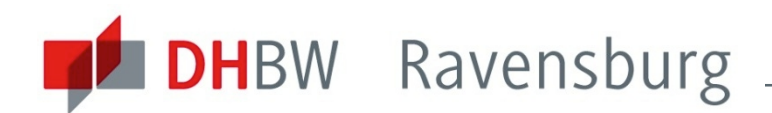

### **HINWEISE ZUM VERFAHREN DER UMSTELLUNG**

Beim Setzen des Passwortes bitte beachten

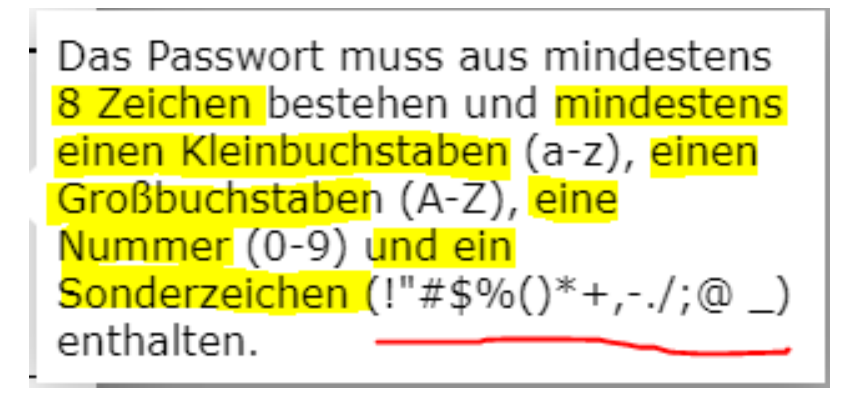

Es sind nur bestimmte Sonderzeichen erlaubt!!!

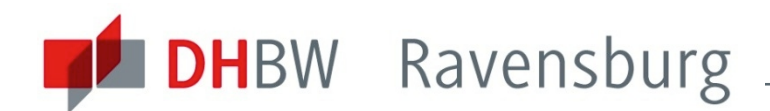

#### **"SYSTEMANFORDERUNGEN"**

#### **Audioeingabe- und Audioausgabeberät**:

z.B. Laptop-Mikrofon und -Lautsprecher / Headset

Bei Verwendung eines **Internetbrowser**s: empfohlen werden Internet-Explorer, Safari, Firefox, Google-Chrome für Windows und Macintosh-Geräte, abgeraten wird vom Browser Edge, da es bei älteren Versionen Funktionsprobleme geben kann

#### **Alternativ**: Installation der **Mac- oder Windows-Applikation**

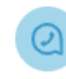

DFN VoIP-Centrex für Windows DFN VoIP-Centrex-1.2.0-win.zip

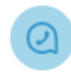

DFN VoIP-Centrex für Mac DFN VoIP-Centrex-1.2.0-mac.zip

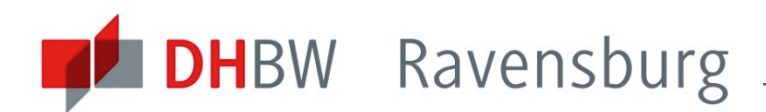

# **ERSTE SCHRITTE IN DER WEB-OBERFLÄCHE**

#### **Im Browser: https://start.voip-centrex.dfn.de** aufrufen

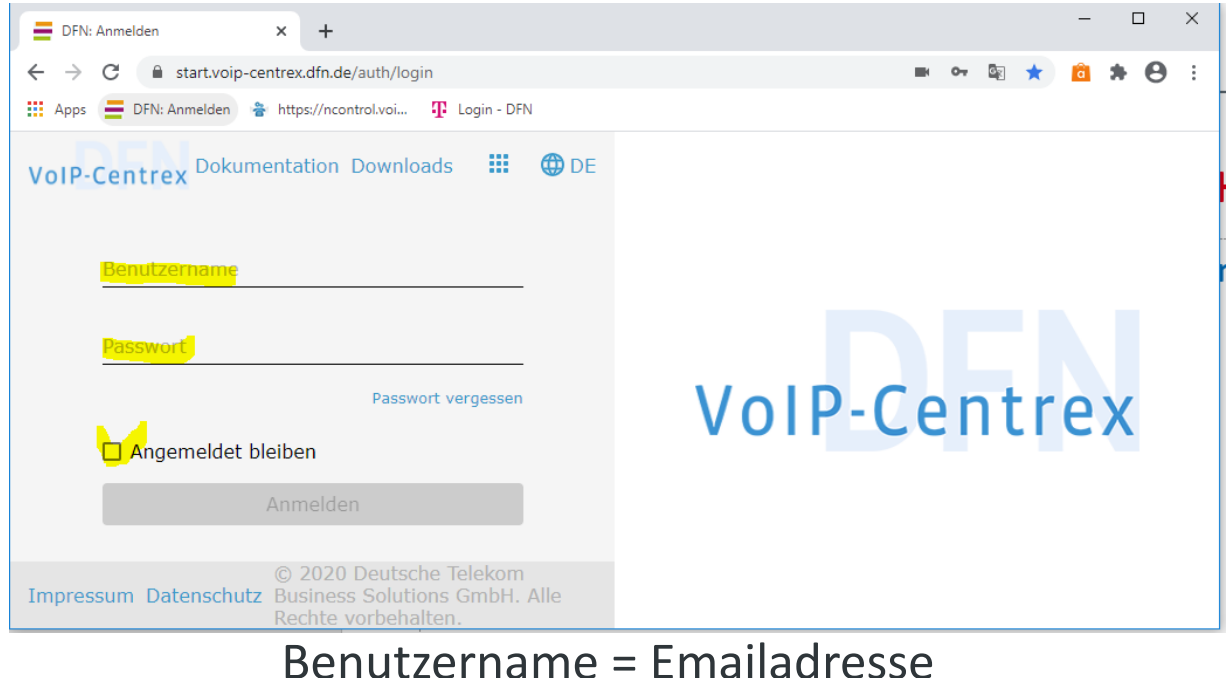

# Passwort = das von ihnen gesetzte Passwort

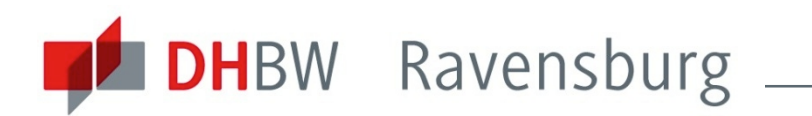

# **ERSTE SCHRITTE IN DER WEB-OBERFLÄCHE**

2 wesentliche Bereiche im linken Teil des Fensters:

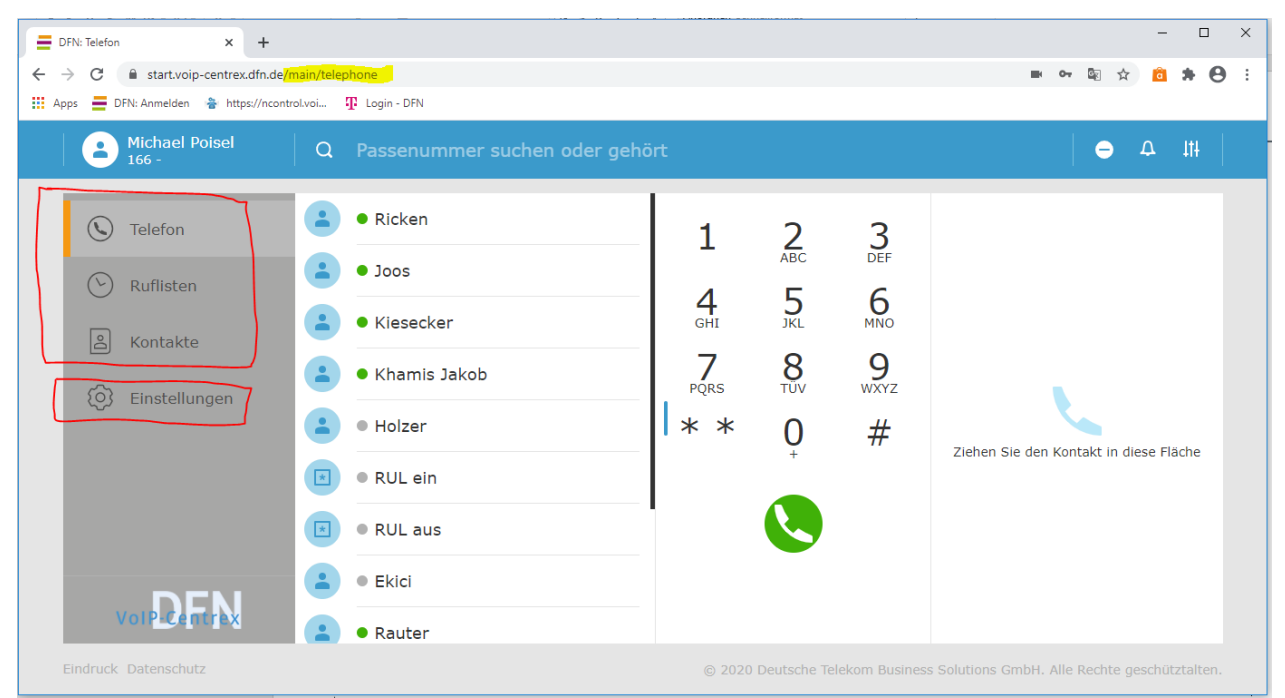

#### Telefon, Ruflisten, Kontakte

Einstellungen

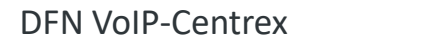

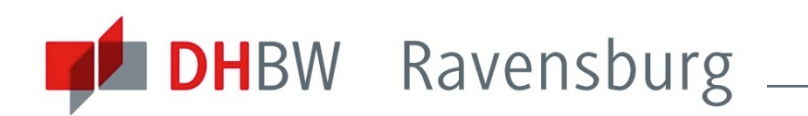

# **TELEFONIEREN MIT DER WEB-OBERFLÄCHE**

#### Telefonieren an Live-Beispielen erklären und zeigen

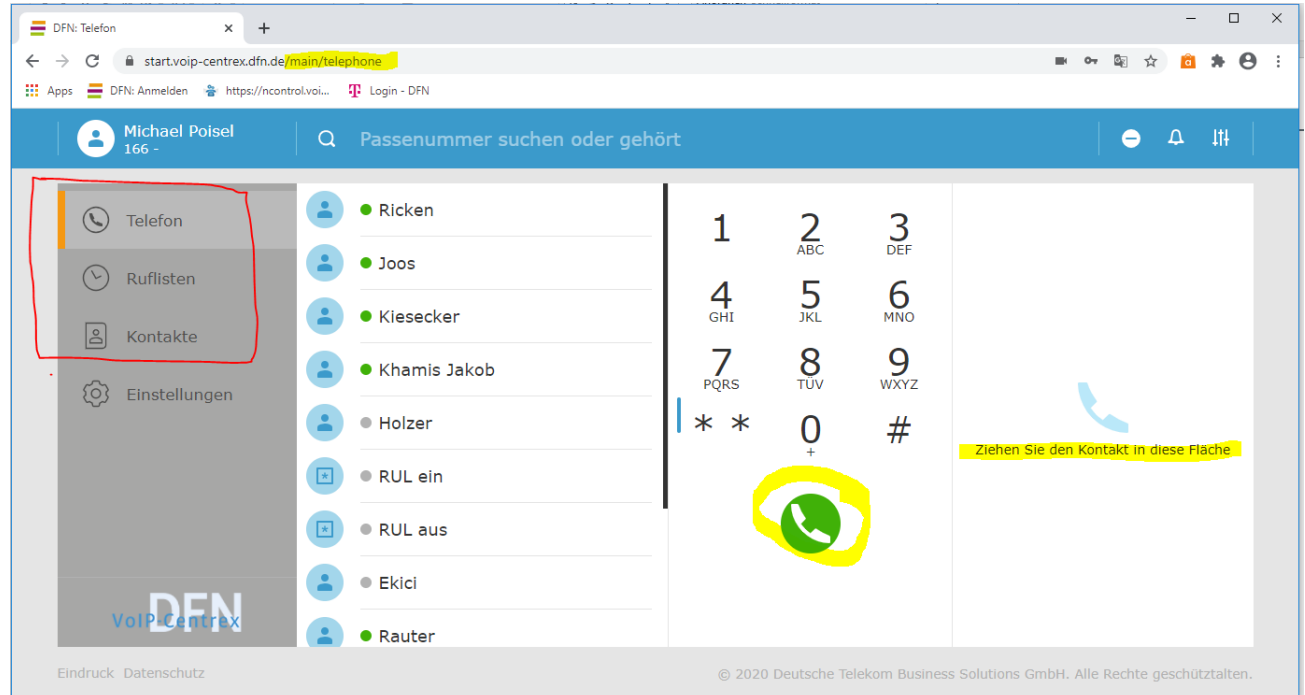

#### **Telefon, Ruflisten, Kontakte**

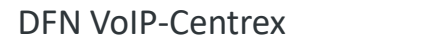

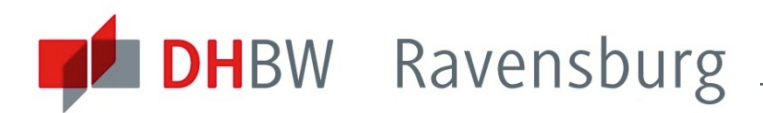

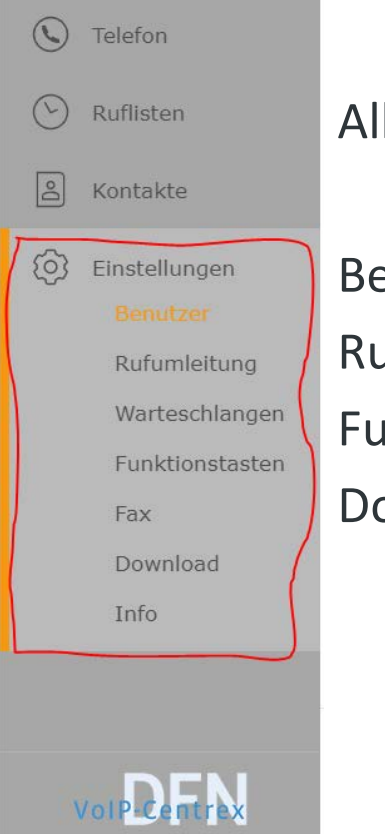

Allgemeine Einstellungen: Audio in, Audio out

Benutzer: Passwortänderung, VoiceMaileinstellungen Rufumleitung: Standarprofil ändern, Profile anlegen Funktionstasten: Kurzwahl, Funktionscodes Download: Windows- und Macintosh-Client

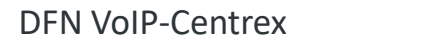

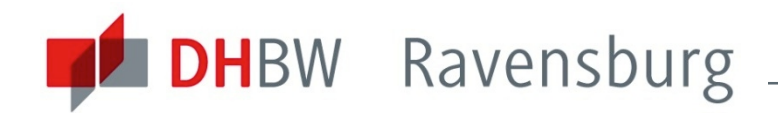

#### Allgemeine Einstellungen: **Audio in, Audio out**

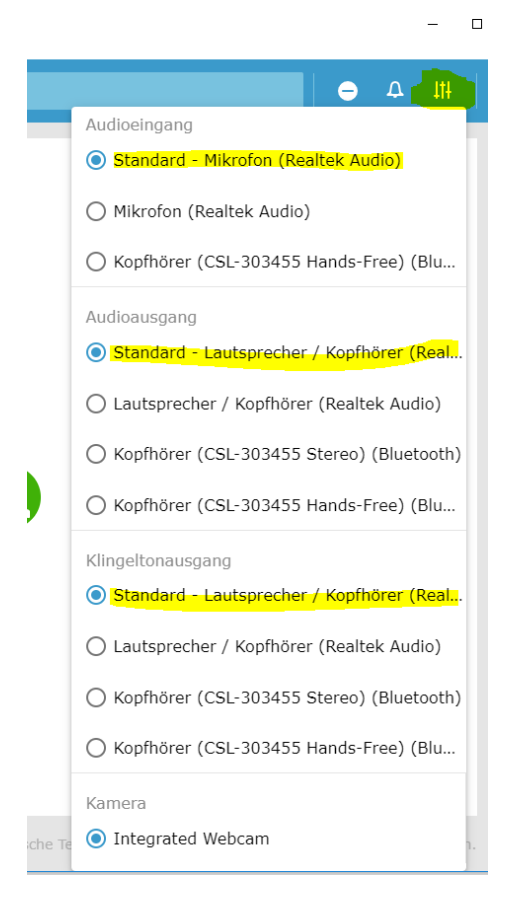

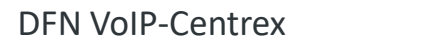

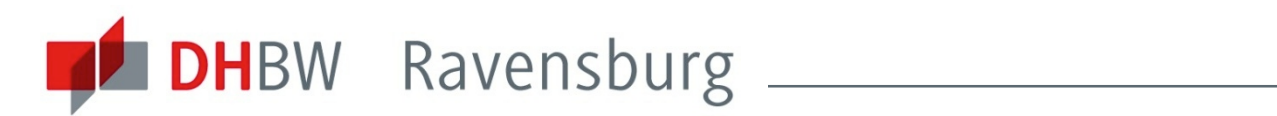

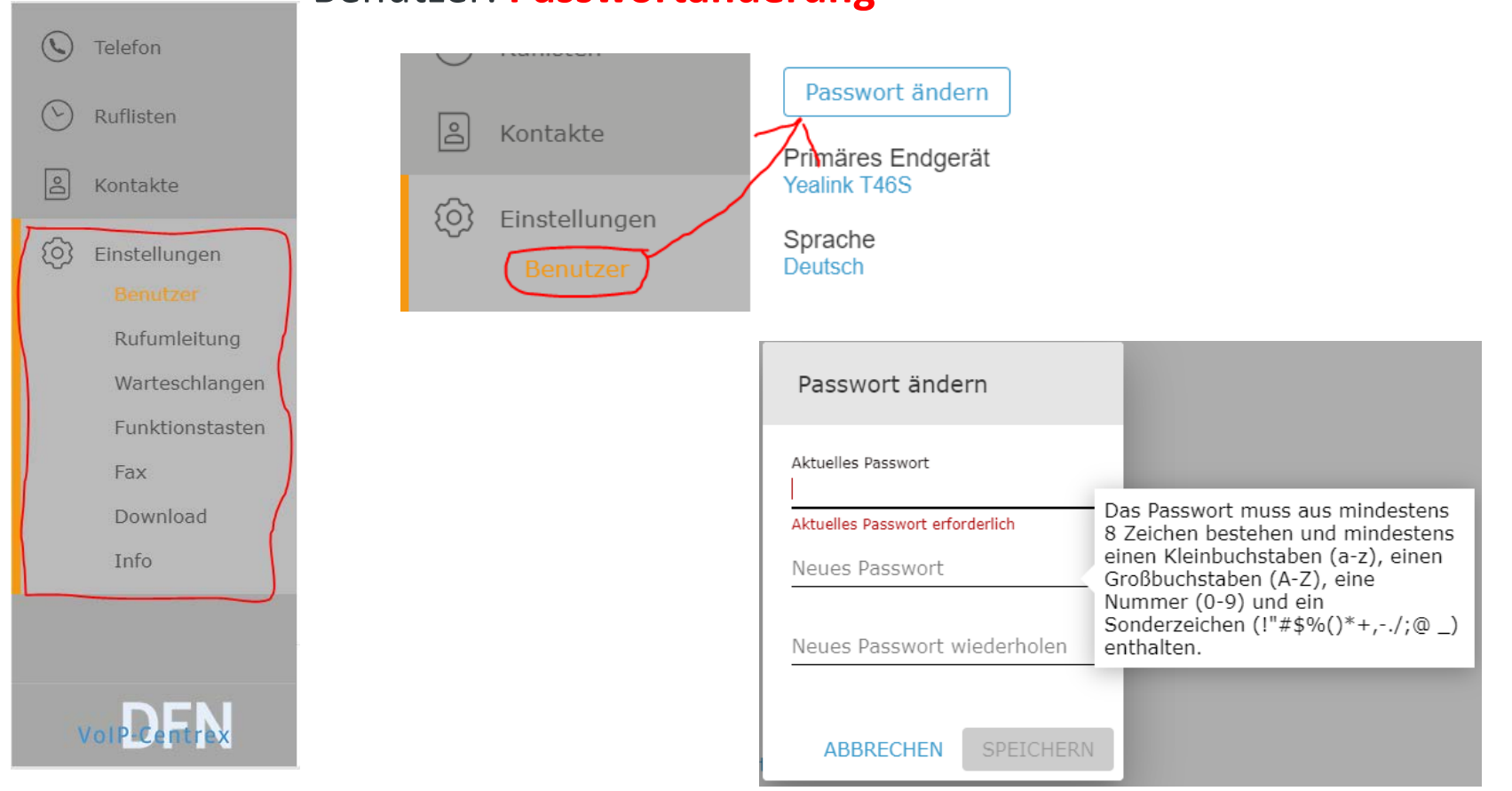

#### Benutzer: **Passwortänderung**

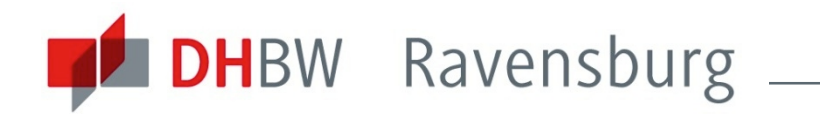

#### $\left(\mathcal{L}\right)$ Telefon Klingelton für das primäre Endgerät Ruflisten Externer Klingelton Klingelton 1  $\beta$ Kontakte Einzelne Klingeltöne festlegen П හි Einstellungen Interner Klingelton Klingelton 2 Rufumleitung Gruppen-Klingelton Ringtone4 Warteschlangen Funktionstasten Fax Voicemail-Einstellungen Download Voicemails per E-Mail versenden Info  $\checkmark$ Voicemails nach E-Mail-Versand löschen  $\checkmark$ Voicemail-PIN ändern VolP-Centrex

#### Benutzer: **VoiceMaileinstellungen**

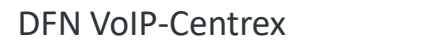

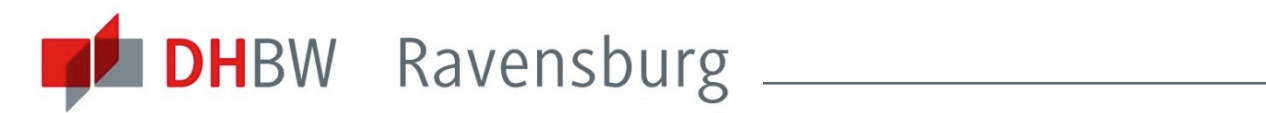

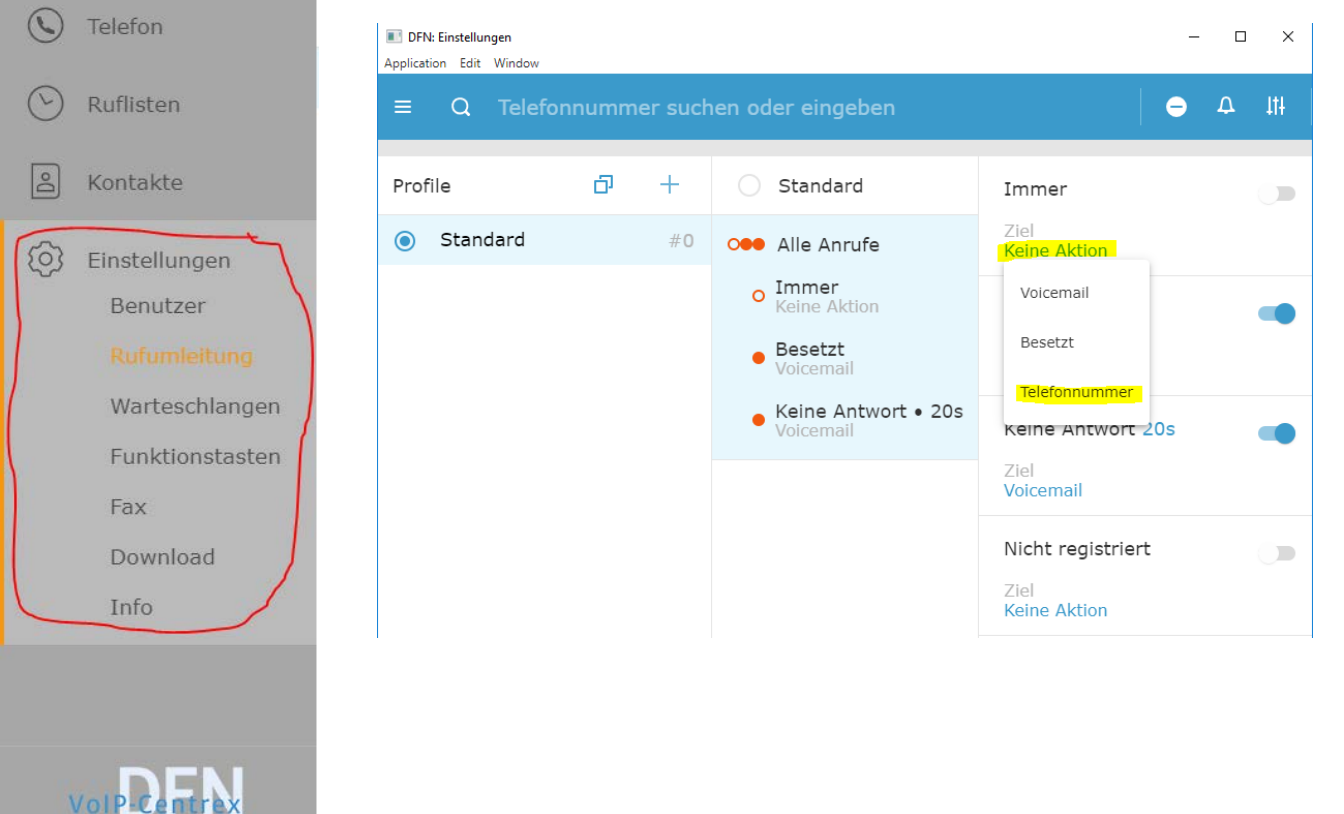

#### Rufumleitung: **Standardprofil**

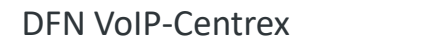

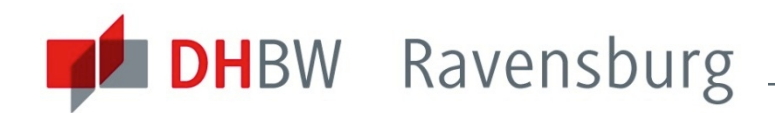

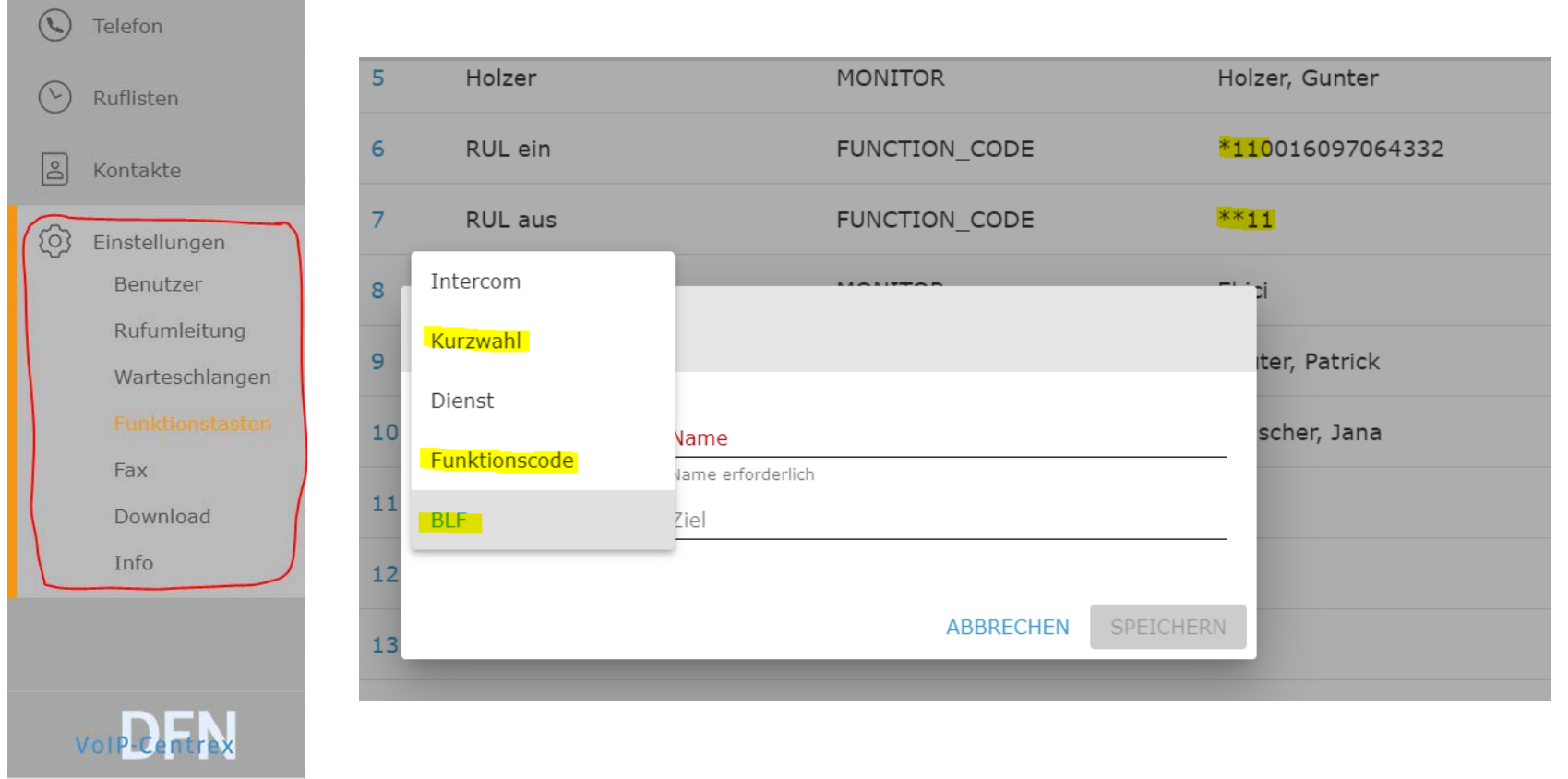

#### **Funktionstasten**:

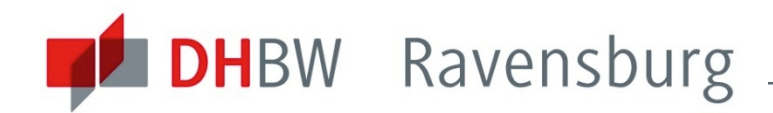

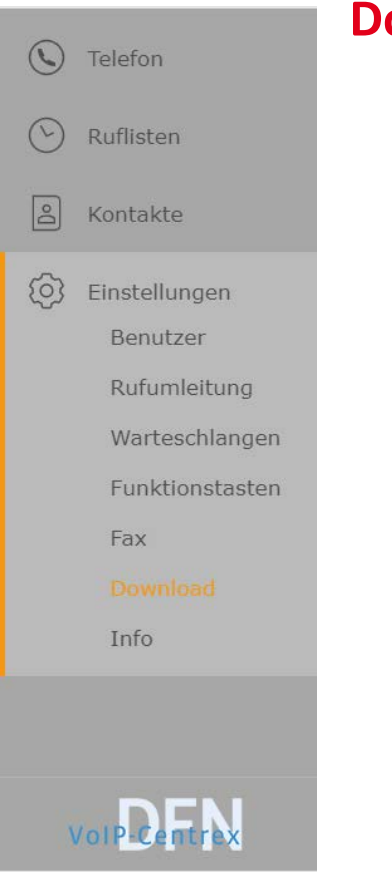

#### **Download**:

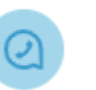

DFN VoIP-Centrex für Windows DFN VoIP-Centrex-1.2.0-win.zip

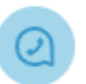

DFN VoIP-Centrex für Mac DFN\_VoIP-Centrex-1.2.0-mac.zip

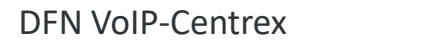

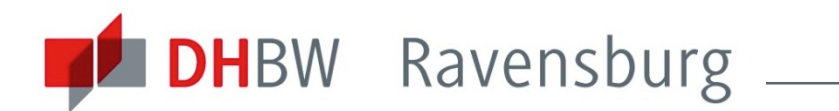

### **ABSCHLIEßENDE BEMERKUNGEN**

#### **Hilfe, Rat und Unterstützung**:

- verschiedene Anleitungen von Frau Karl, usw. im Intranet
- direkte Anfrage zu "Spezialthemen" an mich und/oder Frau Ekici

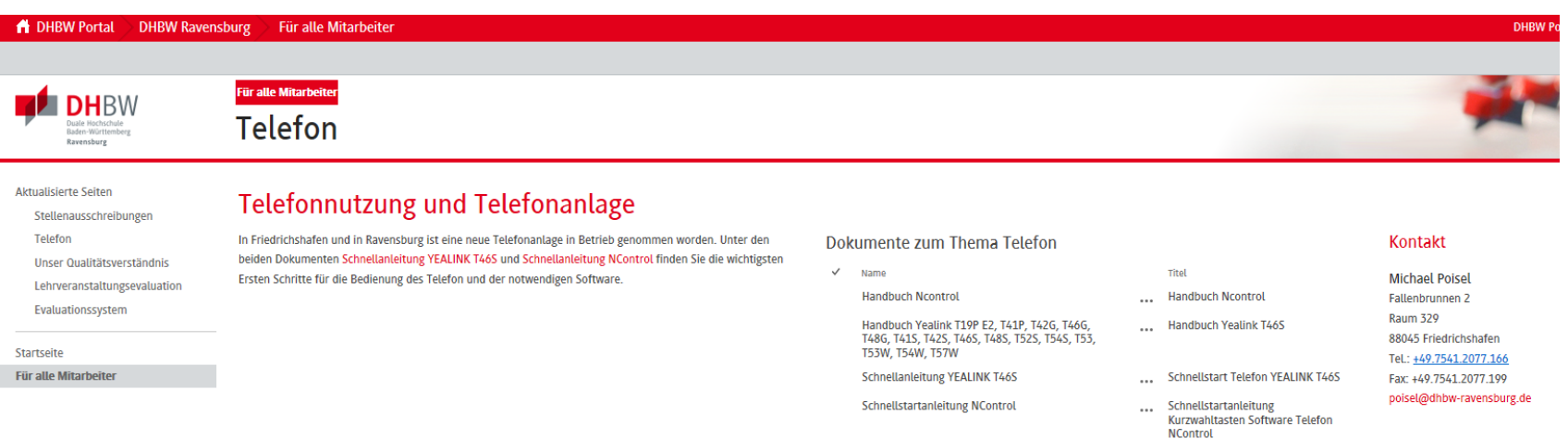

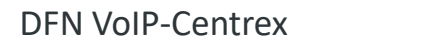

**Testton abspielen** 

 $-100$ 

(b) Kopfhörer (CSL-303455 Han...

-Free)

10.11.2020

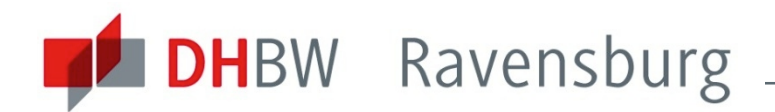

### **ABSCHLIEßENDE BEMERKUNGEN**

#### **allgemeines zu Audio in und Audio out**:

- sowohl in DFN-VoIP-Centrex als auch in AlfaView und sogar in Windows gilt: Audiogeräte (in und out) sind Usersache….

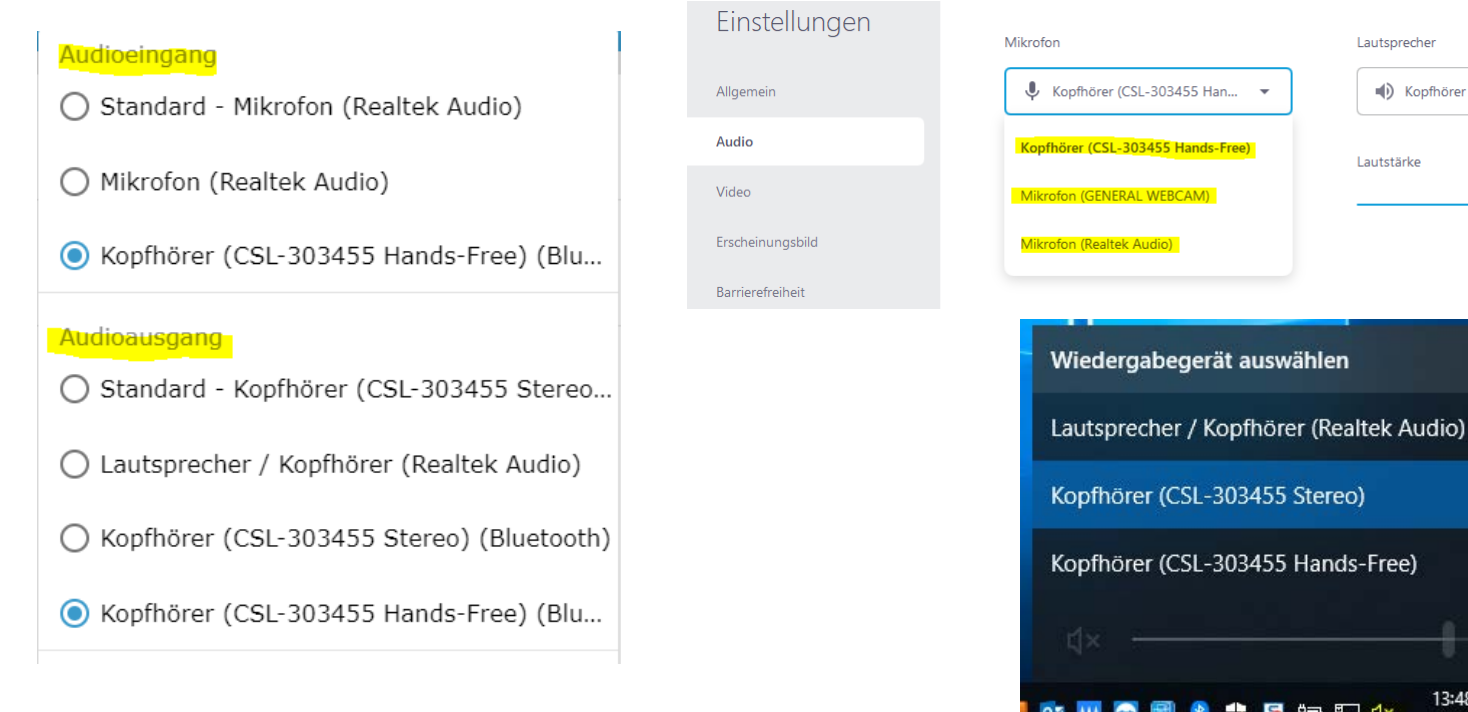

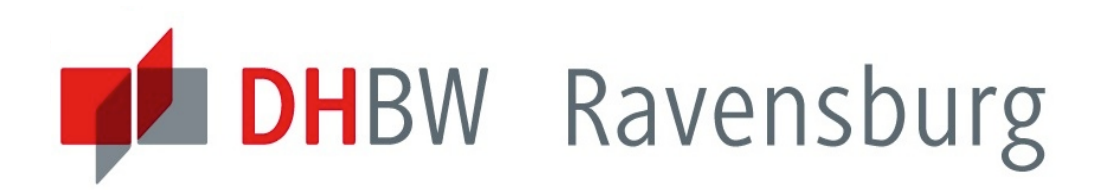

# **DAS WAR: DFN VOIP-CENTREX 2.0**

Eine kleine Einweisung in die Verwendung der Internettelefonie

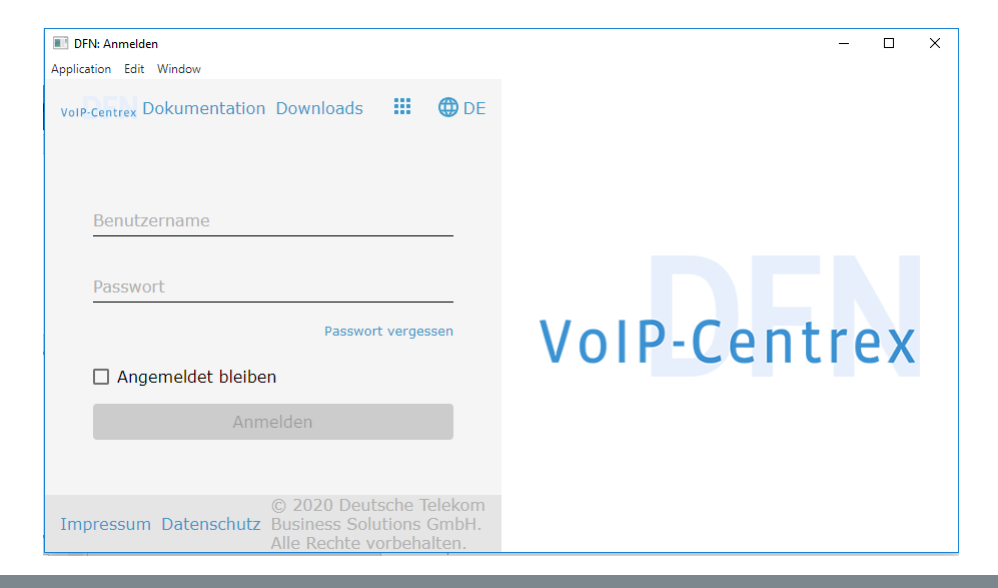

www.ravensburg.dhbw.de